# **EPSON STYLUS** SCAN 2500

Kombigerät

Alle Rechte vorbehalten. Kein Teil dieses Handbuchs darf in irgendeiner Form (Druck, Fotokopie, Mikrofilm oder ein anderes Verfahren) ohne die schriftliche Genehmigung der EPSON Deutschland GmbH reproduziert oder unter Verwendung elektronischer Systeme verarbeitet, vervielfältigt oder verbreitet werden. Die hierin enthalten Informationen sind ausschließlich für dieses EPSON-Modell bestimmt und nicht auf andere Modelle übertragbar.

Weder die EPSON Deutschland GmbH noch die SEIKO EPSON CORPORATION haften für Schäden infolge von Fehlgebrauch sowie Reparaturen und Änderungen, die von dritter, nicht autorisierter Seite vorgenommen wurden. Dieses Handbuch wurde mit großer Sorgfalt erstellt. Eine Haftung für leicht fahrlässige Fehler, z.B. Druckfehler, ist jedoch ausgeschlossen.

EPSON haftet nicht für Schäden oder Störungen durch Einsatz von Optionen oder Zubehör, wenn dieses nicht ein original EPSON-Produkt ist oder eine ausdrückliche Zulassung der Seiko EPSON Corporation als "EPSON Approved Product" hat.

EPSON ist ein eingetragenes Warenzeichen, und EPSON ESC/P sowie EPSON Stylus sind Warenzeichen der SEIKO EPSON Corporation.

Microsoft und Windows sind eingetragene Marken der Microsoft Corporation.

*Hinweis: Alle im Handbuch genannten Markennamen sind Warenzeichen der jeweiligen Eigentümer. Aus dem Fehlen der Markenzeichen ® bzw. ™ kann nicht geschlossen werden, daß die Bezeichnung ein freier Markenname ist.*

Copyright © 1999 by EPSON Deutschland GmbH, Düsseldorf.

# **Konformitätserklärung**

#### **Gemäß ISO/IEC-Anleitung 22 sowie EN 45014**

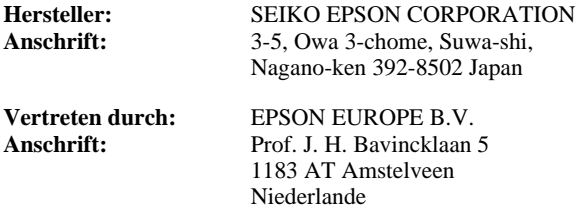

erklärt, daß das Gerät/Produkt:

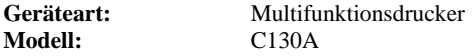

mit den folgenden Richtlinien und Normen übereinstimmt:

#### **Richtlinie 89/336/EWG:**

EN 55022 Klasse B EN 61000-3-2 EN 61000-3-3 EN 50082-1 IEC 801-2 IEC 801-3 IEC 801-4

#### **Richtlinie 73/23/EWG:**

EN 60950

August 1999

H. Horiuchi Präsident von EPSON EUROPE B.V.

# Deutsch

# ■ **Inhalt**

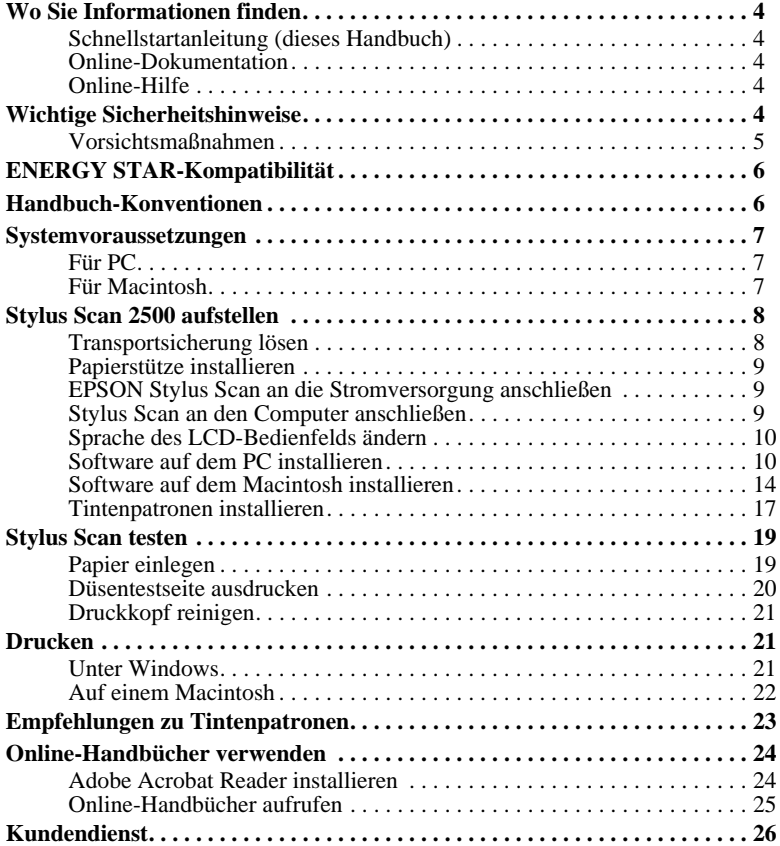

# ■ **Wo Sie Informationen finden**

# ❚ **Schnellstartanleitung (dieses Handbuch)**

Enthält Informationen zur Einrichtung des Stylus Scan 2500, zur Installation der zugehörigen Software und zum Aufrufen der Online-Dokumentation. Außerdem erhalten Sie Anweisungen für den täglichen Gebrauch des Druckers. Bewahren Sie dieses Handbuch in der Nähe Ihres Druckers auf.

# ❚ **Online-Dokumentation**

Auf den mitgelieferten CD-ROMs befindet sich die Online-Dokumentation im PDF-Format mit weiteren Informationen, Hinweisen und Tips.

# ❚ **Online-Hilfe**

Beinhaltet ausführliche Informationen und Anweisungen zur Steuersoftware für den Stylus Scan 2500. Die Online-Hilfe wird automatisch mit der Software zum Stylus Scan 2500 installiert.

# ■ **Wichtige Sicherheitshinweise**

Lesen Sie vor Inbetriebnahme des Stylus Scan die folgenden Anweisungen zu Ihrer eigenen Sicherheit sowie zur Betriebssicherheit des Geräts genau durch. Befolgen Sie unbedingt alle auf dem Gerät angebrachten Warnungen und Hinweise.

- Trennen Sie das Gerät immer vom Netz, bevor Sie es reinigen. Verwenden Sie zur Reinigung ausschließlich ein angefeuchtetes Tuch. Verwenden Sie keine Flüssigreiniger oder andere Reinigungsmittel zum Säubern des Geräts.
- Stellen Sie das Gerät auf eine stabile Oberfläche, und vermeiden Sie Standorte in der Nähe von Heizkörpern oder sonstigen Wärmequellen.
- Blockieren oder bedecken Sie die Lüftungsöffnungen am Gehäuse nicht.
- Führen Sie keine Gegenstände durch die Öffnungen ein. Achten Sie darauf, daß keine Flüssigkeit in das Gerät gelangt.
- Achten Sie bei der Stromversorgung unbedingt darauf, daß die auf dem Gerät angegebenen Spannungswerte eingehalten werden.
- Schließen Sie das Gerät nur an eine ordnungsgemäß geerdete Steckdose an. Das Gerät darf nicht an einen Stromkreis angeschlossen werden, an dem bereits Ventilatoren oder andere Geräte mit hohem Stromverbrauch angeschlossen sind, die sich selbst regelmäßig ein- und ausschalten.
- Schließen Sie das Gerät nicht an schaltbare oder timergesteuerte Steckdosen an.
- Benutzen Sie den Computer und den Stylus Scan nicht in der Nähe potentieller elektromagnetischer Störfelder (z.B. Lautsprecher oder Basisstationen von Funktelefonen).
- Verwenden Sie keinesfalls beschädigte oder abgenutzte Stromkabel.
- Achten Sie bei Verwendung eines Verlängerungskabels darauf, daß der Gesamt-Nennstromwert aller Geräte insgesamt weder die zulässige Ampererate des Verlängerungskabels noch die zulässige Ampererate der Steckdose überschreitet.
- Versuchen Sie nicht, den Stylus Scan selbst zu warten.
- In den folgenden Fällen müssen Sie das Gerät vom Netz trennen und sich an einen qualifizierten Servicetechniker wenden:

Das Netzkabel oder der Stecker ist abgenutzt oder beschädigt; Flüssigkeit ist in das Gerät eingedrungen; das Gerät ist heruntergefallen, oder das Gehäuse wurde beschädigt; das Gerät zeigt auffällige Abweichungen vom Normalbetrieb an.

Bei Anschluß des Stylus Scan an die Stromversorgung muß sichergestellt werden, daß die Gebäudeinstallation mit einem 16 A-Überstromschalter abgesichert ist.

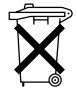

Dieses Gerät enthält Batterien und darf deshalb nicht mit dem normalen Hausmüll entsorgt werden. Bitte entsorgen Sie das Gerät nach den gesetzlichen Vorschriften.

# ❚ **Vorsichtsmaßnahmen**

## ■ **Zum Umgang mit dem Gerät**

- Stecken Sie Ihre Hand nicht in das Innere des Druckers, und berühren Sie während des Druckvorgangs nicht die Tintenpatronen.
- Bewegen Sie den Druckkopf niemals von Hand, ansonsten kann das Gerät beschädigt werden.
- Schalten Sie das Gerät stets mit der Taste **♦ aus. Wenn dieser Schalter gedrückt** wird, blinkt die Anzeige **Betriebsbereit** für kurze Zeit und erlischt dann. Schalten Sie die Stromversorgung zum Gerät erst ab, wenn die Anzeige **Betriebsbereit** erloschen ist. Der Scannerschlitten muß mit der Transportsicherung fixiert werden.
- Vergewissern Sie sich, daß sich der Druckkopf vor dem Transport des Geräts in der Abdeckposition (rechts außen) befindet und daß die Tintenpatronen richtig eingesetzt sind. Der Scannerschlitten muß mit der Transportsicherung fixiert werden.

# ■ **Zum Umgang mit Tintenpatronen**

- Bewahren Sie Tintenpatronen außerhalb der Reichweite von Kindern auf.
- Normalerweise kann keine Tinte aus der Tintenpatrone auslaufen. Waschen Sie Tintenspritzer auf der Haut sofort unter fließendem Wasser ab. Sollte Tinte in die Augen gelangen, spülen Sie diese sofort mit Wasser aus. Falls das Sehvermögen auch nach gründlichem Spülen weiterhin beeinträchtigt ist oder Sie sich unwohl fühlen, suchen Sie unverzüglich einen Arzt auf.
- Schütteln Sie die Tintenpatronen nicht. Diese könnten dadurch undicht werden.
- Installieren Sie die Tintenpatrone sofort nach dem Öffnen der Verpackung. Wenn Sie die Tintenpatrone längere Zeit vor der Benutzung ausgepackt liegen lassen, kann dies zu einer Verminderung der Druckqualität führen.
- Sobald eine Tintenpatrone eingesetzt ist, lösen Sie den Arretierbügel nur, um die Tintenpatrone auszutauschen. Durch Öffnen des Arretierbügels wird die Tintenpatrone unbrauchbar.
- Achten Sie darauf, daß das Haltbarkeitsdatum der Tintenpatrone nicht überschritten ist. Nach dem Öffnen der Verpackung sollte die Tintenpatrone innerhalb der nächsten sechs Monate verbraucht werden.
- Versuchen Sie nicht, eine Tintenpatrone auseinanderzubauen oder nachzufüllen. Dies könnte den Druckkopf beschädigen.

## ■ **Zum Standort des Geräts**

- Stellen Sie das Gerät auf eine ebene und stabile Fläche, die zu allen Seiten größer als das Gerät ist. Wenn das Gerät gekippt oder schräg steht, kann es nicht einwandfrei arbeiten.
- Wählen Sie den Stand- bzw. Lagerungsort so, daß das Gerät vor starken Temperatur- und Feuchtigkeitsschwankungen sowie direkter Sonneneinstrahlung, starkem Lichteinfall und übermäßiger Hitze geschützt ist.
- Achten Sie darauf, daß das Gerät keinen Erschütterungen und Stößen ausgesetzt ist.
- Stellen Sie das Gerät so auf, daß eine ausreichende Luftzufuhr gewährleistet ist.
- Achten Sie darauf, daß die Steckdose leicht erreichbar ist, damit sich der Netzstekker schnell einstecken und wieder herausziehen läßt.

# ■ **ENERGY STAR-Kompatibilität**

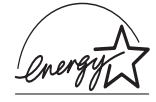

EPSON, als Partner von ENERGY STAR, bestätigt, daß dieses Produkt den ENERGY STAR-Richtlinien zur effizienten Energienutzung entspricht.

Das internationale ENERGY STAR Office Equipment-Programm ist eine freiwillige Partnerschaft mit Vertretern der Computer- und Bürogeräteindustrie zur Förderung der Entwicklung energiesparender PCs, Monitore, Drucker, Faxgeräte, Kopiergeräte und Scanner mit dem Ziel, die durch Energieerzeugung bedingte Luftverschmutzung zu reduzieren.

# ■ **Handbuch-Konventionen**

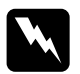

w **Vorsicht:** *Diese Warnungen müssen unbedingt beachtet werden, um Körperverletzungen zu vermeiden.*

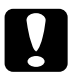

c **Achtung:** *Anmerkungen dieser Art müssen befolgt werden, um Schäden am Drucker oder Computer zu vermeiden.*

#### **Hinweise**

*liefern wichtige Informationen und hilfreiche Tips für die Arbeit mit dem Stylus Scan.*

# ■ **Systemvoraussetzungen**

# ❚ **Für PC**

Der Einsatz des EPSON Stylus Scan mit einem PC erfordert Microsoft® Windows® 95 oder 98, ein CD-ROM-Laufwerk sowie ein abgeschirmtes, verdrilltes Parallelkabel. Soll das Gerät an einen USB-Port angeschlossen werden, benötigen Sie einen PC, auf dem Windows 98 vorinstalliert ist und der mit einem USB-Port und einem abgeschirmten USB-Kabel ausgerüstet ist.

Außerdem muß der PC folgende Systemvoraussetzungen erfüllen:

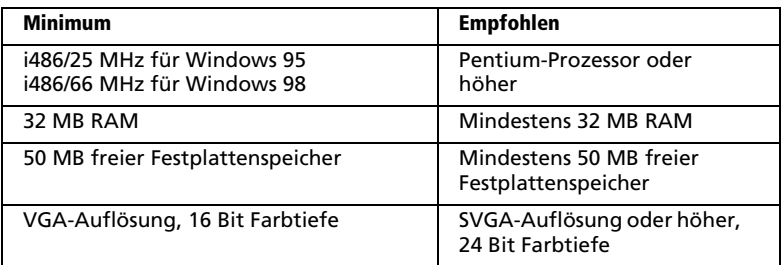

Wenden Sie sich an Ihren Fachhändler, wenn Ihr Computer diese Voraussetzungen nicht erfüllt.

# ❚ **Für Macintosh**

Dieses Gerät können Sie mit folgenden Apple® Macintosh®-Computern verwenden. Darüber hinaus benötigen Sie ein abgeschirmtes USB-Kabel.

Kompatible Computermodelle

iMac-Reihe (USB-Version) Power Macintosh G3 (USB-Version)

Außerdem muß der Macintosh folgende Systemvoraussetzungen erfüllen:

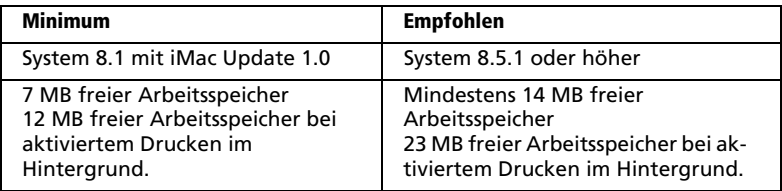

- ❏ *Die Größe des verfügbaren Arbeitsspeichers kann je nach Anzahl und Art der geöffneten Anwendungen variieren. Um festzustellen, wieviel Arbeitsspeicher verfügbar ist, wählen Sie im* **Apple***-Menü den Befehl* **Über diesen Macintosh***. Die Information wird unter* **Größter freier Block** *in Kilobyte angegeben*   $(1.024 \text{ KB} = 1 \text{ MB})$ .
- ❏ *Die angegebenen Systemvoraussetzungen beziehen sich auf das Bedrucken von Papier im Letter-Format. Diese Angaben können je nach Papierformat, Art der verwendeten Anwendung und Komplexität des zu druckenden Dokuments variieren.*
- ❏ *Sie benötigen zusätzlich zu diesen System- und Speichervoraussetzungen mindestens 10 MB freien Festplattenspeicher, um die Software für den EPSON Stylus Scan zu installieren. Zum Drucken benötigen Sie außerdem freien Festplattenspeicher, der ungefähr die doppelte Größe der zu druckenden Datei ausmachen muß.*

# ■ Stylus Scan 2500 aufstellen

# ❚ **Transportsicherung lösen**

Bevor Sie den Stylus Scan an die Stromversorgung anschließen, müssen Sie die Transportsicherung, die den Sensorschlitten während des Transports vor Schäden durch Stöße und Erschütterungen sichert, lösen. So lösen Sie die Transportsicherung:

**1.** Öffnen Sie die Vorlagenabdeckung. Öffnen Sie anschließend die Wartungsabdeckung.

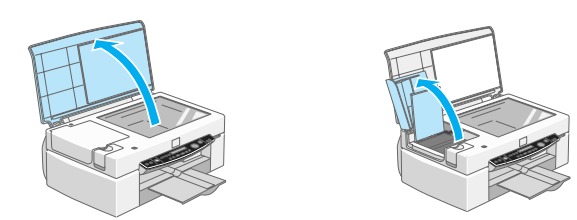

**2.** Lösen Sie die Transportsicherung, wie in der Abbildung dargestellt, um den Scannerschlitten zu entriegeln.

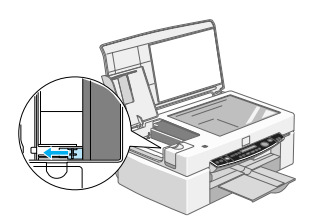

*Fixieren Sie die Transportsicherung für den Scannerschlitten wieder, bevor Sie das Gerät transportieren.*

**3.** Schließen Sie Wartungs- und Vorlagenabdeckung.

# ❚ **Papierstütze installieren**

Setzen Sie die Papierstütze mit ihren Führungen in die entsprechenden Aussparungen an der Rückseite des Geräts ein.

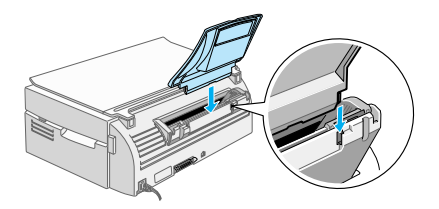

# ❚ **EPSON Stylus Scan an die Stromversorgung anschließen**

- **1.** Stellen Sie sicher, daß der Stylus Scan ausgeschaltet ist,
- **2.** Vergewissern Sie sich, daß die Spannungswerte laut Typenschild auf der Rückseite des Geräts mit dem Sollwert Ihrer Steckdosenspannung übereinstimmen. Kontrollieren Sie auch, ob das Netzkabel für Ihre Stromversorgung geeignet ist.

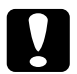

c **Achtung:**  *Die Gerätespannung kann nicht geändert werden. Achten Sie darauf, daß die Nennspannung des Druckers mit den Spannungswerten der Steckdose übereinstimmt. Ist dies nicht der Fall, darf der Drucker keinesfalls ans Netz angeschlossen werden. Wenden Sie sich an Ihren EPSON-Händler.*

- **3.** Wenn das Netzkabel noch nicht an den Drucker angeschlossen ist, stecken Sie es in den Netzanschluß an der Rückseite des Stylus Scan.
- **4.** Stecken Sie den Netzstecker in eine ordnungsgemäß geerdete Steckdose.

# ❚ **Stylus Scan an den Computer anschließen**

Der Stylus Scan besitzt zwei Anschlüsse, über die sie ihn mit einem Computer verbinden können: einen Parallelanschluß und einen USB-Anschluß. Benutzen Sie den für Ihren Computer geeigneten Anschluß.

#### **Hinweis:**

❏ *Ist Ihr Computer sowohl mit einem parallelen als auch mit einem USB-Anschluß ausgestattet, beachten Sie sorgfältig die Schritte, die zur Herstellung einer Verbindung mit dem jeweiligen Anschluß erforderlich sind.*

❏ *Verwenden Sie keinesfalls beide Anschlüsse gleichzeitig. Schließen Sie den Stylus Scan stets nur an einen Computer an.*

#### ■ **Parallelen Anschluß unter Windows 95 oder 98 verwenden**

Um den Stylus Scan über die eingebaute parallele Schnittstelle an den Computer anzuschließen, benötigen Sie ein abgeschirmtes, verdrilltes paralleles Schnittstellenkabel. Gehen Sie dabei wie folgt vor:

- **1.** Schalten Sie das Gerät und den Computer aus.
- **2.** Schließen Sie das Kabel fest an den parallelen Anschluß an der Rückseite des Stylus Scan an. Drücken Sie anschließend die Drahthalterungen zusammen, bis sie auf beiden Seiten einrasten. Wenn sich am Kabelende ein Erdungsdraht befindet, verbinden Sie diesen mit dem Masseanschluß an der Rückseite des Stylus Scan.
- **3.** Schließen Sie das andere Ende des Kabels an den parallelen Anschluß des Computers an.

Jetzt können Sie mit der Treiberinstallation für den Stylus Scan beginnen. Hinweise zur Installation erhalten Sie im Abschnitt "Software auf dem PC installieren" auf Seite 10.

#### ■ **USB-Anschluß mit Windows 98 oder Macintosh verwenden**

Bevor Sie den Stylus Scan mit dem USB-Anschluß verbinden, müssen Sie zuerst die Treiber installieren.

Im Abschnitt "Software auf dem PC installieren" auf Seite 10 erhalten Sie nähere Hinweise zur Treiberinstallation und zur Verbindung des Stylus Scan mit einem USB-Anschluß unter Windows 98. Hinweise zur Software-Installation und zum Anschluß des Stylus Scan an einen Macintosh erhalten Sie unter "Software auf dem Macintosh installieren" auf Seite 14.

# ❚ **Sprache des LCD-Bedienfelds ändern**

- **1.** Schalten Sie den Stylus Scan mit der Taste  $\circ$  ein.
- **2.** Drücken Sie gleichzeitig die Tasten **Quality** und **B&W/Color**, um in den **Menümodus** zu gelangen.
- **3.** Drücken Sie die Taste **+** unter **Copies** dreimal, bis **Sprache** angezeigt wird.
- **4.** Drücken Sie so oft die Taste **Copy**, bis die gewünschte Sprache ausgewählt ist.
- **5.** Drücken Sie die Taste **Quality**, um den Auswahlvorgang abzuschließen.

## ❚ **Software auf dem PC installieren**

Zum Lieferumfang des Stylus Scan gehört die CD-ROM mit der **EPSON Stylus Scan 2500-Software für Windows**.

Zum Drucken und Scannen mit dem Stylus Scan muß die folgende Software von dieser CD-ROM installiert werden.

■ **EPSON SMART PANEL** Für den direkten Zugriff auf Scan-, Druck- und Kopierfunktionen des Stylus Scan.

#### ■ **Treiber für den EPSON Stylus Scan 2500**

#### **Druckertreiber**

Mit Hilfe dieses Programms können Sie von der Druckfunktion des Stylus Scan Gebrauch machen.

#### **EPSON Stylus Scan FB TWAIN**

EPSON Stylus Scan FB TWAIN steuert die Scannerfunktion des Stylus Scan.

#### **EPSON Scanner Monitor**

#### **(wird von USB-Systemen unter Windows 98 nicht unterstützt)**

Dieses Programm erkennt, wenn die **Scan**-Taste im Bedienfeld des Stylus Scan gedrückt wird. Die **Scan**-Taste startet automatisch die Software, die im EPSON Status Monitor ausgewählt wurde.

Auf der beiliegenden CD-ROM befindet sich außerdem die folgende Software:

#### ■ **Acrobat Reader**

Mit diesem Programm können Dokumente mit der Erweiterung PDF (Portable Document Format), wie z.B. die Handbücher für EPSON SMART PANEL und WinFAX, angezeigt werden.

#### ■ **WinFax BASIC EDITION**

Umfaßt Anwendungen, mit deren Hilfe die Faxfunktionen und andere Sonderfunktionen des Stylus Scan gesteuert werden.

#### **Hinweis:**

❏ *Paralleler Anschluß*

*Wenn Sie den Stylus Scan entsprechend der im Abschnitt "Parallelen Anschluß unter Windows 95 oder 98 verwenden" auf Seite 10 beschriebenen Vorgehensweise an den Computer angeschlossen haben, befolgen Sie die unten aufgeführten Schritte zum Installieren der Treiber und anderer Software.*

*Zum Zeitpunkt der Software-Installation darf noch kein Stylus-Scannertreiber installiert sein. Falls bereits ein Treiber installiert ist, deinstallieren Sie ihn, bevor Sie wie nachfolgend beschrieben vorgehen.*

*Stellen Sie sicher, daß in den BIOS-Einstellungen des Computers die Option "ECP" für die Betriebsart der Parallelschnittstelle gewählt ist. Nähere Informationen dazu erhalten Sie im Benutzerhandbuch zu Ihrem Computer.*

❏ *USB-Anschluß*

*Vor dem Anschließen des Stylus Scan an die USB-Schnittstelle unter Windows 98 muß zuerst die Gerätesoftware installiert werden. Dieser Abschnitt begleitet Sie durch die Software-Installation. Darüber hinaus erhalten Sie eine Anleitung für den Anschluß des Stylus Scan an die USB-Schnittstelle des Computers. Gehen Sie dabei vor, wie nachfolgend beschrieben.*

*Unter Windows 95 ist der Anschluß über eine USB-Schnittstelle nicht möglich.*

**1.** Schalten Sie den Computer ein, und starten Sie Windows.

#### **Hinweis:**

*Wenn Sie den EPSON Stylus Scan vor dem PC einschalten, erkennt der Computer unter Umständen den Stylus Scan und blendet beim Starten des Betriebssystems das Dialogfeld* **Neue Hardwarekomponente gefunden** *oder einen ähnlichen Assistenten ein. Ist dies der Fall, klicken Sie auf die Schaltfläche* **Abbrechen***, um das Dialogfeld zu schließen. Führen Sie daraufhin die Installation anhand der folgenden Schritte durch.*

- **2.** Legen Sie die CD-ROM mit der **EPSON Stylus Scan 2500-Software für Windows** in das CD-ROM-Laufwerk ein. Ein Dialogfeld wird angezeigt, in dem Sie die Sprache auswählen können.
- **3.** Wählen Sie die gewünschte Sprache aus, und klicken Sie auf **OK**. Das Dialogfeld **EPSON Software Setup** wird angezeigt.
- **4.** Klicken Sie auf die Schaltfläche **Software Hinzufügen**. Das Dialogfeld **EPSON Software Setup** wird angezeigt.
- **5.** Achten Sie darauf, daß die Kontrollkästchen für **EPSON SMART PANEL** und **EPSON Stylus Scan 2500-Treiber** aktiviert sind. Die Kontrollkästchen der übrigen Software-Komponenten können nach Wunsch deaktiviert werden.
- **6.** Klicken Sie auf **OK**, und befolgen Sie die Bildschirmanweisungen zur Installation von EPSON SMART PANEL.
- **7.** Nach der Installation von EPSON SMART PANEL wird das Dialogfeld **EPSON Stylus Scan Setup** angezeigt. Klicken Sie auf **Weiter**.
- **8.** Unter Windows 98 wird das folgende Dialogfeld angezeigt. Wählen Sie **LPT (Druckeranschluß)** oder **USB**. Klicken Sie anschließend auf **Weiter**, um die Installation zu starten.

#### **Hinweis:**

*Wenn Sie den Stylus Scan mit einem USB-Anschluß verbinden, wird eine Meldung angezeigt. Klicken Sie auf* **OK***, um die Installation der zusätzlichen Anwendungen automatisch zu starten. Folgen Sie den Anweisungen am Bildschirm.*

**9.** Paralleler Anschluß:

Klicken Sie nach Abschluß der Installation auf **OK**, um das Utility EPSON Screen Calibration auszuführen.

#### **Hinweis:**

*Das Kalibrieren des Monitors ist erforderlich, damit der bestmögliche Farbwertabgleich zwischen Stylus Scan und Monitor erfolgen kann.*

USB-Anschluß:

Nach erfolgreicher Installation der Anwendungen müssen Sie den Computer neu starten. Drücken Sie anschließend die Taste P des Stylus Scan, um das Gerät einzuschalten.

Verbinden Sie das passende Kabelende mit dem USB-Anschluß auf der Rückseite des Stylus Scan. (Die beiden Kabelenden haben eine unterschiedliche Form.)

#### **Hinweis:**

*Um den Stylus Scan an eine USB-Schnittstelle anzuschließen, wird ein abgeschirmtes Standard-USB-Kabel benötigt.*

Schließen Sie das andere Ende des Kabels an den USB-Anschluß des Computers an.

#### **Hinweis:**

*Ist mehr als ein USB-Hub an Ihren Computer angeschlossen, verbinden Sie den Stylus Scan mit dem Hub, der direkt an den Computer angeschlossen ist. Falls der EPSON Stylus Scan bei Anschluß über einen Hub nicht ordnungsgemäß funktioniert, schließen Sie ihn direkt an den USB-Anschluß des Computers an. Um den Stylus Scan über einen USB-Hub anzuschließen, befolgen Sie die Installationsanweisungen in dem Online-Installationshandbuch.* 

Befolgen Sie die Bildschirmanweisungen, um die Drucker- und Scannertreiber zu installieren. Geben Sie, wenn Sie dazu aufgefordert werden, im Feld für die **Quelle** den Pfad **E:\EPSON\GERMAN** oder **E:\EPSON\DEUTSCH** (bzw. die von Ihnen gewünschte Sprache) ein, und klicken Sie auf **OK**. **E** steht für die Laufwerkskennung Ihres CD-ROM-Laufwerks (die Kennung kann auch anders lauten).

Das Utility EPSON Screen Calibration wird während der Treiberinstallation automatisch gestartet.

#### **Hinweis:**

*Das Kalibrieren des Monitors ist erforderlich, damit der bestmögliche Farbwertabgleich zwischen Stylus Scan und Monitor erfolgen kann.*

**10.** Bewegen Sie im folgenden Fenster den Schieber nach rechts bzw. nach links, bis die zwei Grautöne der horizontalen Streifen übereinstimmen.

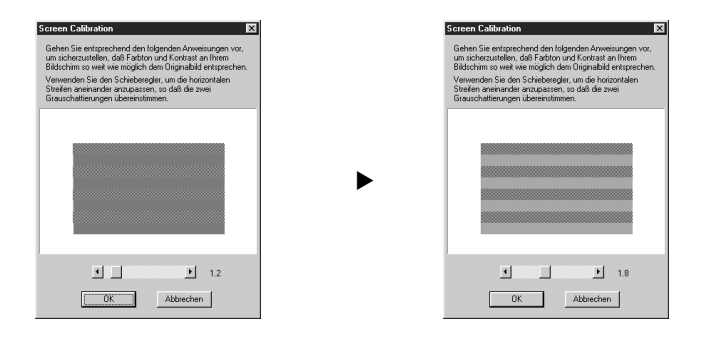

#### **Hinweis:**

*Die grauen Streifen werden nicht nahtlos ineinander übergehen; versuchen Sie jedoch, die zwei Abstufungen so genau wie möglich aufeinander abzustimmen.*

- **11.** Klicken Sie auf **OK**, um die Kalibrierungseinstellung zu speichern.
- **12.** Folgen Sie den Anweisungen am Bildschirm, um die Installation abzuschließen.

*Ändern Sie keinesfalls den Druckernamen (die korrekte Bezeichnung lautet: EPSON Stylus Scan 2500), da der Stylus Scan ansonsten nicht einwandfrei funktioniert.*

# ❚ **Software auf dem Macintosh installieren**

Um mit dem Stylus Scan drucken und scannen zu können, müssen Sie die **EPSON Stylus Scan 2500-Software für Macintosh**, die sich auf der beiliegenden CD-ROM befindet, installieren, und zwar bevor Sie den Stylus Scan an den Macintosh anschließen.

#### ■ **Treiber für den EPSON Stylus Scan 2500**

#### **Druckertreiber**

Mit Hilfe dieses Programms können Sie von der Druckfunktion des Stylus Scan Gebrauch machen.

#### **EPSON Stylus Scan FB TWAIN**

EPSON Stylus Scan FB TWAIN steuert die Scannerfunktion des Stylus Scan.

#### **EPSON Scanner Monitor**

Dieses Programm erkennt, wenn die **Scan**-Taste am Bedienfeld des Stylus Scan gedrückt wird. Die **Scan**-Taste startet automatisch die Software, die im EPSON Scanner Monitor ausgewählt wurde.

Auf der beiliegenden CD-ROM befindet sich außerdem die folgende Software:

- **EPSON PersonalCopy** Mit diesem Programm können Sie lupenreine Farbkopien erstellen.
- **Presto! PageManager for EPSON** Mit diesem Programm lassen sich Scan- und Druckfunktionen des Stylus Scan komfortabel steuern.
- **Acrobat Reader**

In diesem Programm können Sie das Handbuch für Presto!, PageManager für EPSON oder jede andere PDF-Datei (Portable Document Format) lesen.

Befolgen Sie diese Schritte, um die Stylus Scan-Software zu installieren und den Stylus Scan an den Macintosh anzuschließen.

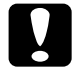

c **Achtung:** *Deaktivieren Sie alle Virenschutzprogramme, bevor Sie die Software für den EPSON Stylus Scan installieren.*

#### **Hinweis:**

*Wenn Sie mit Mac OS 8.1 arbeiten, müssen Sie das iMac Update 1.0 aufspielen, bevor Sie die Stylus Scan-Software installieren können. Dieses Update sowie alle zugehörigen Informationen erhalten Sie auf der Website von Apple. Wenn Sie mit Mac OS 8.5 arbeiten, ist das Aufspielen des iMac Updates 1.0 nicht erforderlich.*

- **1.** Schalten Sie den Macintosh ein, und legen Sie die CD-ROM mit der **EPSON Stylus Scan 2500-Software für Windows** in das CD-ROM-Laufwerk ein. Das Fenster EPSON wird angezeigt.
- **2.** Um EPSON PersonalCopy, Presto! zu installieren, doppelklicken Sie auf den entsprechenden Ordner. Doppelklicken Sie anschließend auf die gewünschte Sprache und das entsprechende Installationssymbol. Folgen Sie den Anweisungen am Bildschirm.
- **3.** Doppelklicken Sie nach der vollständigen Installation der Programme auf den Ordner **EPSON Stylus Scan Drivers**.
- **4.** Doppelklicken Sie auf den Ordner für Ihre Sprache und anschließend auf das Symbol **EPSON Stylus Scan 2500**. Das Dialogfenster **EPSON Stylus Scan 2500**  wird angezeigt.
- **5.** Klicken Sie auf **Installieren**, und folgen Sie den Anweisungen am Bildschirm.
- **6.** Wenn Sie dazu aufgefordert werden, starten Sie Ihren Macintosh neu.
- **7.** Das Utility EPSON Screen Calibration wird automatisch aufgerufen. Im folgenden Fenster bewegen Sie den Schieber nach rechts bzw. nach links, bis die zwei Grautöne der horizontalen Streifen übereinstimmen.

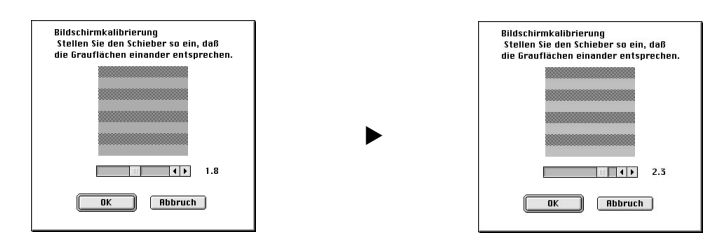

*Die grauen Streifen werden nicht nahtlos ineinander übergehen; versuchen Sie jedoch, die zwei Abstufungen so genau wie möglich aufeinander abzustimmen.*

- **8.** Klicken Sie auf **OK**, um die Kalibrierungseinstellung zu speichern. Der Neustart des Computers wird automatisch durchgeführt.
- **9.** Schalten Sie das Gerät mit der Taste (<sup>1</sup>) ein.
- **10.** Verbinden Sie das passende USB-Kabelende mit dem USB-Anschluß auf der Rückseite des Stylus Scan. (Die beiden Kabelenden haben eine unterschiedliche Form.)

#### **Hinweis:**

*Um den Stylus Scan an eine USB-Schnittstelle anzuschließen, wird ein abgeschirmtes Standard-USB-Kabel benötigt.*

**11.** Schließen Sie das andere Ende des Kabels an den USB-Anschluß des Computers an.

*Ist mehr als ein USB-Hub an Ihren Computer angeschlossen, verbinden Sie den Stylus Scan mit dem Hub, der direkt an den Computer angeschlossen ist. Falls der EPSON Stylus Scan bei Anschluß über einen Hub nicht ordnungsgemäß funktioniert, schließen Sie ihn direkt an den USB-Anschluß des Computers an.*

### ■ **EPSON Stylus Scan über Auswahl als Drucker festlegen**

Nachdem die Druckersoftware auf dem Macintosh installiert wurde, müssen Sie die **Auswahl** öffnen, um den Stylus Scan als Drucker festzulegen. Die Auswahl des Stylus Scan ist erforderlich, wenn Sie das Gerät zum ersten Mal verwenden oder wenn Sie zu einem anderen Drucker wechseln möchten. Zum Drucken wird vom Macintosh immer der zuletzt ausgewählte Drucker angesteuert.

**1.** Öffnen Sie im **Apple**-Menü die **Auswahl**. Klicken Sie dann auf das Symbol **Stylus Scan** und auf den Anschluß, mit dem der Stylus Scan verbunden ist.

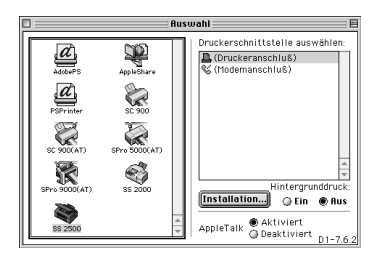

**2.** Schalten Sie die Option **Hintergrunddruck** ein bzw. aus.

Ist der Hintergrunddruck eingeschaltet, können Sie mit Ihrem Macintosh weiterarbeiten, während er im Hintergrund ein Dokument für den Ausdruck vorbereitet. Um das Hilfsprogramm EPSON StatusMonitor zur Verwaltung der Druckaufträge verwenden zu können, müssen sie den Hintergrunddruck aktivieren.

**3.** Schließen Sie die **Auswahl**.

## ■ **Hinweis zur Verwendung von USB-Anschlüssen**

Beim Anschluß mehrerer Geräte gleichen Typs wird jedem Gerät eine andere USB-Anschlußnummer zugewiesen, wie z.B. USB-Anschluß 1, USB-Anschluß 2 usw. Durch einen der folgenden Vorgänge können sich die USB-Anschlußnummern für die jeweiligen Geräte ändern.

- Neustart des Macintosh
- Ein- und Ausschalten des Stylus Scan
- Abnehmen und Neuanschließen des USB-Kabels

Überprüfen Sie die zugewiesene USB-Anschlußnummer in der **Auswahl**, wenn einer dieser Vorgänge stattgefunden hat.

Schalten Sie den Macintosh ein, und warten Sie, bis der Schreibtisch zur Verfügung steht, bevor Sie den USB-Hub (falls erforderlich) sowie den Stylus Scan einschalten.

Warten Sie nach dem Abziehen des USB-Kabels einige Sekunden, bevor Sie es erneut anschließen. Ansonsten erkennt der Macintosh den Stylus Scan unter Umständen nicht. In diesem Fall können keine Druckaufträge ausgeführt werden.

# ❚ **Tintenpatronen installieren**

Bevor Sie die Tintenpatronen installieren, beachten Sie bitte folgendes.

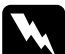

w **Vorsicht:**  *Die kompakte Bauweise einer Tintenpatrone verhindert normalerweise ein Auslaufen der Tinte. Wenn jedoch Tintenspritzer auf Ihre Haut gelangen sollten, waschen Sie sie sofort mit Wasser und Seife ab. Sollte Tinte in die Augen gelangen, spülen Sie diese sofort mit Wasser aus.*

#### **Hinweis:**

- ❏ *Nehmen Sie eine Tintenpatrone erst unmittelbar vor der Installation aus der Verpackung, da die Tinte sonst austrocknen kann.*
- ❏ *Verwenden Sie nur neue Tintenpatronen. Werden gebrauchte Tintenpatronen erneut eingesetzt, sendet der Drucker falsche Informationen über den Füllstand der Patronen an den EPSON Status Monitor.*
- ❏ *Verwenden Sie bei der Erstinstallation immer nur die mit dem Drucker ausgelieferten Tintenpatronen. Ansonsten wird möglicherweise das Tintenzuleitungssystem nicht richtig aktiviert.*

Führen Sie die folgenden Schritte durch, um die Tintenpatronen zu installieren.

- **1.** Der Stylus Scan muß eingeschaltet sein.
- **2.** Öffnen Sie Vorlagen- und Wartungsabdeckung. Der Scannerschlitten gibt den Zugang automatisch frei.

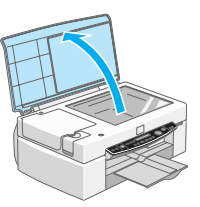

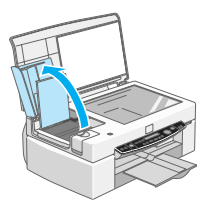

Der Druckkopf bewegt sich nach links in die Position zum Installieren der Tintenpatronen.

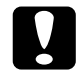

c **Achtung:** *Bewegen Sie den Druckkopf niemals von Hand, Ansonsten kann das Gerät beschädigt werden.*

**3.** Ziehen Sie den Arretierbügel nach oben.

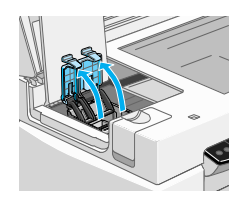

**4.** Öffnen Sie die mit dem Stylus Scan ausgelieferten Tintenpatronenpackungen. Entfernen Sie von jeder Patrone das gelbe Versiegelungsband.

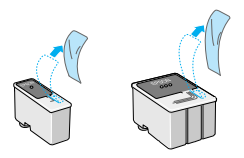

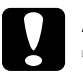

#### c **Achtung:**

- ❏ *Achten Sie unbedingt darauf, vor dem Installieren das gelbe Versiegelungsband zu entfernen. Andernfalls werden die Patronen unbrauchbar.*
- ❏ *Der blaue Teil des Versiegelungsbandes darf nicht entfernt werden, andernfalls können die Patronen verstopfen und dadurch unbrauchbar werden.*
- ❏ *Entfernen Sie nicht das Versiegelungsband an der Unterseite der Tintenpatronen, da ansonsten Tinte auslaufen kann.*
- **5.** Setzen Sie die Patronen vorsichtig so in die Halterungen, daß die Etiketten nach oben zeigen. Die Farbtintenpatrone wird in die rechte und die schwarze Patrone in die linke Halterung eingesetzt. Drücken Sie die Tintenpatronen nicht nach unten.

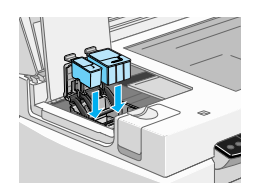

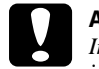

## c **Achtung:**

*Installieren Sie beide Tintenpatronen. Wird eine der Patronen nicht installiert, funktioniert der EPSON Stylus Scan nicht.*

**6.** Drücken Sie den Arretierbügel jeder Patrone nach unten, bis er einrastet.

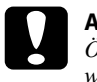

#### c **Achtung:**

*Öffnen Sie die Arretierbügel installierter Tintenpatronen erst wieder, wenn Sie Patronen austauschen möchten. Die Patronen werden durch das Öffnen der Arretierbügel unbrauchbar.*

- **7.** Schließen Sie die Vorlagen- und Wartungsabdeckung. Der Scannerschlitten fährt daraufhin wieder in die Ruheposition.
- **8.** Drücken Sie kurz die Reinigungstaste  $\ddot{\cdot}$ , um das Tintenzuleitungssystem zu aktivieren.

Das Füllen des Tintenzuleitungssystems dauert etwa eine Minute. Während dieses Vorgangs blinkt die Anzeige **Betriebsbereit**, und der Druckmechanismus bewegt sich. Dies ist völlig normal. Nach der Aktivierung des Tintenzuleitungssystems bewegt sich der Druckkopf ganz nach rechts in die Abdeckposition zurück, und die Anzeige **Betriebsbereit** leuchtet permanent.

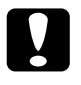

#### c **Achtung:**

*Schalten Sie den Stylus Scan niemals aus, während die Anzeige*  **Betriebsbereit** *blinkt.*

# ■ **Stylus Scan testen**

Bevor Sie den Stylus Scan einsetzen, sollten Sie zuerst sicherstellen, daß er einwandfrei funktioniert, indem Sie eine Düsentestseite ausdrucken lassen und gegebenenfalls den Druckkopf reinigen.

# ❚ **Papier einlegen**

Der Stylus Scan verwendet Normalpapier im DIN-A4-Format zum Drucken und Kopieren. Gehen Sie folgenderweise vor, um das Papier einzulegen:

**1.** Klappen Sie das Papierausgabefach aus. Schieben Sie anschließend die linke Papierführungsschiene nach links, so daß der Abstand zwischen den beiden Papierführungsschienen etwas breiter ist als das verwendete Papier. Falls Sie lange Papierformate verwenden, ziehen Sie die Papierstütze heraus.

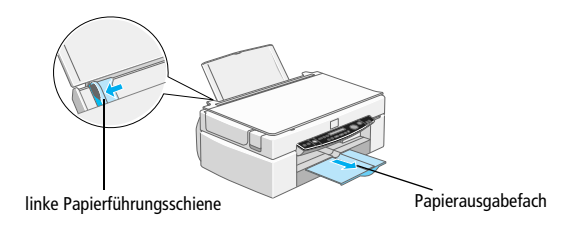

- **2.** Fächern Sie einen Stapel Papier auf, und richten Sie die Kanten bündig zueinander aus.
- **3.** Legen Sie den Stapel Papier mit der bedruckbaren Seite nach oben und mit der rechten Kante gegen die rechte Seite des Papierfachs ein. Schieben Sie anschließend die linke Papierführungsschiene bis an den Papierstapel.

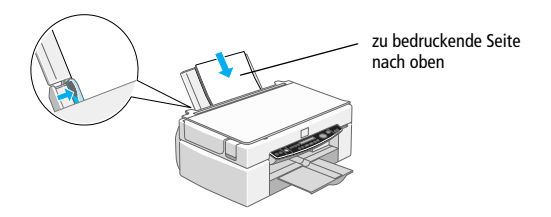

- ❏ *Legen Sie Papier immer mit der schmalen Seite voran in den Drucker ein.*
- ❏ *Achten Sie darauf, daß sich der Papierstapel unterhalb der Pfeilmarkierung an der linken Papierführungsschiene befindet.*

# ❚ **Düsentestseite ausdrucken**

Folgen Sie den Anweisungen am Bildschirm, um die Druckkopfdüsen zu testen. Erhalten Sie keine Anweisungen am Bildschirm, befolgen Sie diese Schritte:

Halten Sie die Taste  $\mathbb D$  gedrückt, und drücken Sie die Taste  $\mathbb O$ , um den Stylus Scan einzuschalten. Lassen Sie anschließend beide Tasten los. Der Stylus Scan druckt daraufhin eine Düsentestseite aus.

Es folgen einige Beispiele für Testseiten.

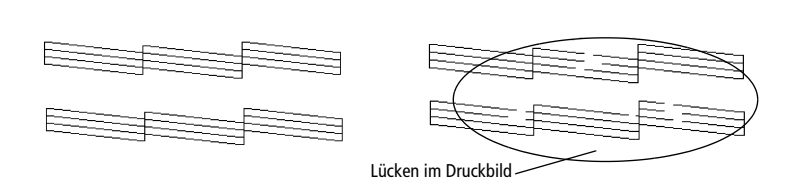

Korrekte Testseite **National Eines Eine Schwarzer aus Druckkopf** muß gereinigt werden

Falls die Testseite nicht korrekt ausgedruckt wird (z.B. wenn das Druckbild Lücken aufweist), muß der Druckkopf wie nachfolgend beschrieben gereinigt werden. Wurde die Testseite korrekt ausgedruckt, können Sie beginnen zu drucken.

# ❚ **Druckkopf reinigen**

- **1.** Vergewissern Sie sich, daß die Anzeige **Betriebsbereit** leuchtet und auf dem LCD-Display keine leere Tintenpatrone gemeldet wird.
- **2.** Halten Sie die Reinigungstaste  $\ddot{i}$  drei Sekunden lang gedrückt, und lassen Sie die Taste dann wieder los.

Der Stylus Scan beginnt, den Druckkopf zu reinigen, und die Anzeige **Betriebsbereit** blinkt. Dieser Vorgang dauert etwa eine Minute.

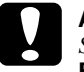

c **Achtung:** *Schalten Sie den Stylus Scan niemals aus, während die Anzeige*  **Betriebsbereit** *blinkt. Ansonsten kann das Gerät beschädigt werden.*

**3.** Wenn die Anzeige **Betriebsbereit** aufhört zu blinken, drucken Sie ein paar Zeilen eines Dokuments aus, um zu prüfen, ob der Druckkopf tatsächlich sauber ist, und um den Reinigungszyklus zurückzusetzen.

Hat sich die Druckqualität auch nach vier bis fünf Reinigungszyklen nicht verbessert, wenden Sie sich an Ihren Händler.

# ■ **Drucken**

Nachdem Sie sichergestellt haben, daß der Drucker ordnungsgemäß arbeitet, können Sie die erste Seite ausdrucken. Als Probeausdruck zum Überprüfen der Betriebsfähigkeit des Druckers eignet sich die in der Druckersoftware enthaltene **README**-Datei. Sie enthält neueste Informationen zur Druckersoftware. Befolgen Sie die Anweisungen zum Drucken unter Windows bzw. auf einem Macintosh in diesem Abschnitt.

## ❚ **Unter Windows**

So drucken Sie die **README**-Datei aus:

- **1.** Klicken Sie auf **Start**, zeigen Sie auf **Programme** und anschließend auf **Epson**, und klicken Sie dann auf **EPSON Stylus Scan 2500 Readme**.
- **2.** Wählen Sie im Menü **Datei** den Befehl **Drucken**. Das Dialogfeld **Drucken** wird angezeigt.

**3.** Stellen Sie sicher, daß Ihr Drucker ausgewählt ist, und klicken Sie anschließend auf die Schaltfläche **Eigenschaften** oder **Option**. Möglicherweise müssen Sie eine Kombination dieser Schaltflächen anklicken. Das Fenster für Treibereinstellungen wird geöffnet.

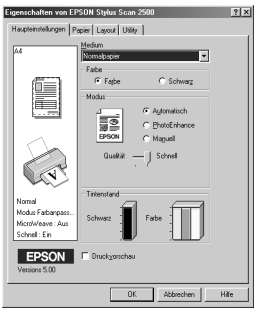

- **4.** Klicken Sie auf den Tab **Haupteinstellungen** und wählen Sie aus dem Dropdown-Listenfeld **Medium** das im Drucker eingelegte Druckmedium aus.
- **5.** Aktivieren Sie das Optionsfeld **Schwarz**.
- **6.** Stellen Sie sicher, daß das Optionsfeld **Automatisch** aktiviert ist. Bei Verwendung der Option **Automatisch** analysiert der Druckertreiber die Druckdaten und wählt anhand der Einstellungen für **Medium** und **Farbe** die für Ihr Dokument geeigneten Einstellungen aus.
- **7.** Klicken Sie auf die Schaltfläche **OK**. Das Dialogfeld wird geschlossen, und Sie kehren zum Dialogfeld zum Drucken zurück.
- **8.** Klicken Sie je nach Anwendungsprogramm auf **Schließen**, **OK** oder **Drucken**. Möglicherweise müssen Sie eine Kombination dieser Schaltflächen anklicken.

# ■ Auf einem Macintosh

So drucken Sie die **README**-Datei aus:

- **1.** Legen Sie die CD-ROM mit der Druckersoftware in das CD-ROM-Laufwerk Ihres Computers ein.
- **2.** Öffnen Sie den **EPSON**-Ordner, und doppelklicken Sie auf die Datei **README**.
- **3.** Wählen Sie im Menü **Ablage** bzw. **Datei** den Befehl **Papierformat** aus. Das folgende Dialogfenster wird angezeigt:

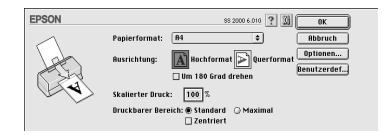

- **4.** Wählen Sie das im Drucker eingelegte Papierformat aus der Liste **Papierformat**.
- **5.** Wählen Sie die Ausrichtung **A** Hochformat aus.
- **6.** Nachdem Sie Ihre Einstellungen vorgenommen haben, klicken Sie auf **OK**, um das Dialogfeld zum Einrichten einer Seite zu schließen.

*Sie können nicht vom Dialogfenster zum Einrichten einer Seite aus drucken. Dies ist nur vom Dialogfenster zum Drucken aus möglich.*

**7.** Wählen Sie im Menü **Ablage** bzw. **Datei** den Befehl **Drucken** aus. Das Dialogfenster zum Drucken wird angezeigt.

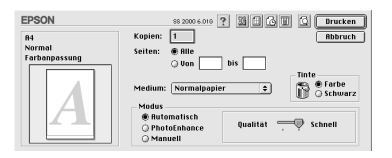

- **8.** Wählen Sie aus der Liste **Medium** die Option **Normalpapier** aus.
- **9.** Aktivieren Sie das Optionsfeld **Schwarz**.
- **10.** Wählen Sie als **Modus** die Option **Automatisch** aus. Bei Verwendung der Option **Automatisch** analysiert der Druckertreiber die Druckdaten und wählt anhand der Einstellungen für **Medium** und **Farbe** die für Ihr Dokument geeigneten Einstellungen aus.
- **11.** Klicken Sie in das Feld **Drucken**, um den Ausdruck zu starten.

# ■ **Empfehlungen zu Tintenpatronen**

Der EPSON-Druckkopf mit seiner neuen Piezo-Technologie ermöglicht hohe Druckgeschwindigkeiten und präzisen, randscharfen Druck von Tintenpunkten ohne Satelliteneffekt. Die von EPSON entwickelte Tinte ist speziell auf das Drucksystem der EPSON Stylus-Serie abgestimmt. Verwenden Sie original EPSON-Tintenpatronen, um die optimale Druckleistung des EPSON Stylus Scan 2500 auszuschöpfen:

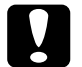

#### c **Achtung:**

- ❏ *Es wird empfohlen, ausschließlich originale EPSON Tintenpatronen zu verwenden. Bei Verwendung ungeeigneter Fremdprodukte können Schäden am Drucker entstehen, die nicht von der Garantie abgedeckt sind.*
- ❏ *Verwenden Sie Tintenpatronen nicht mehr, wenn das auf der Verpakkung aufgedruckte Verfalldatum überschritten ist.*

# ■ **Online-Handbücher verwenden**

Die mit dem Gerät ausgelieferte CD-ROM enthält mehrere Online-Handbücher im PDF-Format (PDF = Portable Document Format). PDF-Dateien können auf verschiedenen Plattformen (z.B. Windows, Macintosh, Unix usw.) benutzt werden. Es handelt sich hierbei um elektronische Handbücher mit demselben Layout und denselben Abbildungen und Tabellen, wie sie auch in einer gedruckten Dokumentation enthalten sind. Sie können das Online-Handbuch am Computerbildschirm anzeigen und bei Bedarf auf einem angeschlossenen Drucker ausdrucken lassen.

Folgende Handbücher sind verfügbar:

- **Installationshandbuch** Enthält ausführliche Informationen zur Einrichtung des Stylus Scan 2500 und zur Installation der zugehörigen Software.
- Benutzerhandbuch

Enthält vollständige und detaillierte Informationen zum Funktionsumfang des Geräts sowie zu Wartungsmaßnahmen, Fehlerbehebung und technischen Daten. Lesen Sie dieses Handbuch, wenn Sie ausführliche Informationen zum Stylus Scan 2500 benötigen.

Um ein Online-Handbuch öffnen und lesen zu können, muß Adobe Acrobat Reader auf Ihrem System installiert sein. Der Adobe Acrobat Reader ist ein einfach zu bedienendes Programm zum Anzeigen und Drucken von Online-Handbüchern. Es bietet vielfältige Funktionen zum problemlosen Auffinden der gesuchten Informationen im Handbuch. Sie können sich die Informationen am Bildschirm durchlesen oder sie zur späteren Verwendung ausdrucken. Ausführliche Informationen zum Adobe Acrobat Reader entnehmen Sie bitte der Dokumentation des Programms.

Sollte Acrobat Reader auf Ihrem System bereits installiert sein, können Sie diesen Abschnitt überspringen und mit dem nächsten fortfahren.

#### **Hinweis:**

*Ist der Adobe Acrobat Reader nicht installiert, wird das Handbuch nicht geöffnet, und eine Fehlermeldung wird angezeigt.*

# ❚ **Adobe Acrobat Reader installieren**

**1.** Legen Sie die CD-ROM mit den EPSON-Handbüchern in das CD-ROM-Laufwerk des Computers ein.

#### **Windows 95/98:**

Das Installationsprogramm startet automatisch, und der Startbildschirm wird angezeigt. Falls das Installationsprogramm nicht automatisch startet, klicken Sie auf die Schaltfläche **Start**, wählen Sie **Ausführen**, und geben Sie den Befehl **E:\Start.exe** ein.

#### **Hinweis:**

**E** *steht für die Laufwerkskennung Ihres CD-ROM-Laufwerks und kann auch anders lauten.*

#### **Macintosh:**

Zeigen Sie die Verzeichnisstruktur der CD-ROM am Bildschirm an, und gehen Sie zum Ordner Acrobat Reader.

- **2.** Wählen Sie die gewünschte Sprache aus.
- **3. PC:**

Wählen Sie **Online-Handbücher** und dann **Acrobat Reader installieren**, und folgen Sie den Anweisungen am Bildschirm.

#### **Macintosh:**

Starten Sie das Installationsprogramm, und folgen Sie den Anweisungen am Bildschirm.

Nachdem Acrobat Reader auf Ihrem System installiert ist, können Sie die Online-Handbücher öffnen und lesen.

# ❚ **Online-Handbücher aufrufen**

Das Installationsprogramm auf der CD-ROM bietet zwei Möglichkeiten zum Öffnen der Online-Handbücher an: von der CD-ROM oder von der Festplatte des Computers aus. Bevor das Online-Handbuch von der Festplatte aus zugänglich ist, müssen Sie es auf die Festplatte kopieren.

**1.** Legen Sie die CD-ROM mit den EPSON-Handbüchern in das CD-ROM-Laufwerk des Computers ein.

#### **Windows 95/98:**

Das Installationsprogramm startet automatisch, und der Startbildschirm wird angezeigt. Falls das Installationsprogramm nicht automatisch startet, klicken Sie auf die Schaltfläche **Start**, wählen Sie **Ausführen**, und geben Sie den Befehl **E:\Start.exe** ein.

#### **Hinweis:**

**E** *steht für die Laufwerkskennung Ihres CD-ROM-Laufwerks und kann auch anders lauten.*

#### **Macintosh:**

Zeigen Sie die Verzeichnisstruktur der CD-ROM am Bildschirm an, und gehen Sie zum Ordner Acrobat Reader.

- **2.** Wählen Sie die gewünschte Sprache aus.
- **3. PC:**

Wählen Sie **Online-Handbücher**. Das Installationsprogramm zeigt den Namen **der** verfügbaren Online-Handbücher an. Wählen Sie das gewünschte Handbuch aus.

Wählen Sie **Handbuchname - Lesen**, wenn das Handbuch von der CD-ROM geöffnet werden soll. Der Adobe Acrobat Reader wird automatisch gestartet, und das Online-Handbuch wird geöffnet.

*Wenn Sie die Online-Handbücher auf die Festplatte Ihres Systems kopieren möchten, wählen Sie* **Handbuchname - PC-Installation***. Sie können ein Handbuch jederzeit wieder von der Festplatte entfernen, indem Sie in der* **Systemsteuerung** *auf das Symbol* **Software** *klicken und im Listenfeld doppelt auf*  **EPSON Druckersoftware** *klicken. Anschließend klicken Sie auf den Tab*  **Utility***, wählen Sie* **Stylus Scan 2500 Handbücher***, und klicken Sie auf* **OK***. Wenn Sie gefragt werden, ob der Gerätetreiber gelöscht werden soll, klicken Sie auf* **Nein***. Die Handbücher werden gelöscht.*

Nachdem die Handbücher auf die Festplatte kopiert wurden, gehen Sie folgendermaßen vor:

Klicken Sie auf **Start**, zeigen Sie auf **Programme** und **EPSON**, und klicken Sie auf den Namen des gewünschten Handbuchs. Der Adobe Acrobat Reader wird automatisch gestartet, und das Online-Handbuch wird geöffnet.

#### **Macintosh:**

Doppelklicken Sie auf das gewünschte Handbuch, um es auf der CD-ROM zu öffnen. Um das Online-Handbuch auf die Festplatte Ihres Computers zu kopieren, markieren Sie das Handbuch, und ziehen Sie es auf den Schreibtisch.

# ■ **Kundendienst**

Falls Sie dringend Hilfe benötigen, können Sie sich telefonisch an den EPSON-Kundendienst wenden. Die Telefonnummer und weitere wichtige Informationen für Ihr Land finden Sie in der mit dem EPSON Stylus Scan 2500 ausgelieferten Kundendienstbroschüre.